## **eZ430-RF2500** 开发工具

# 用户指南

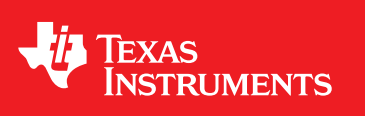

Literature Number: ZHCU025E September 2007–Revised April 2009

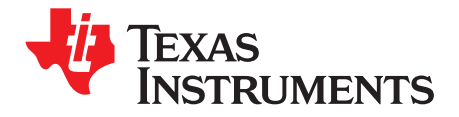

## 内容

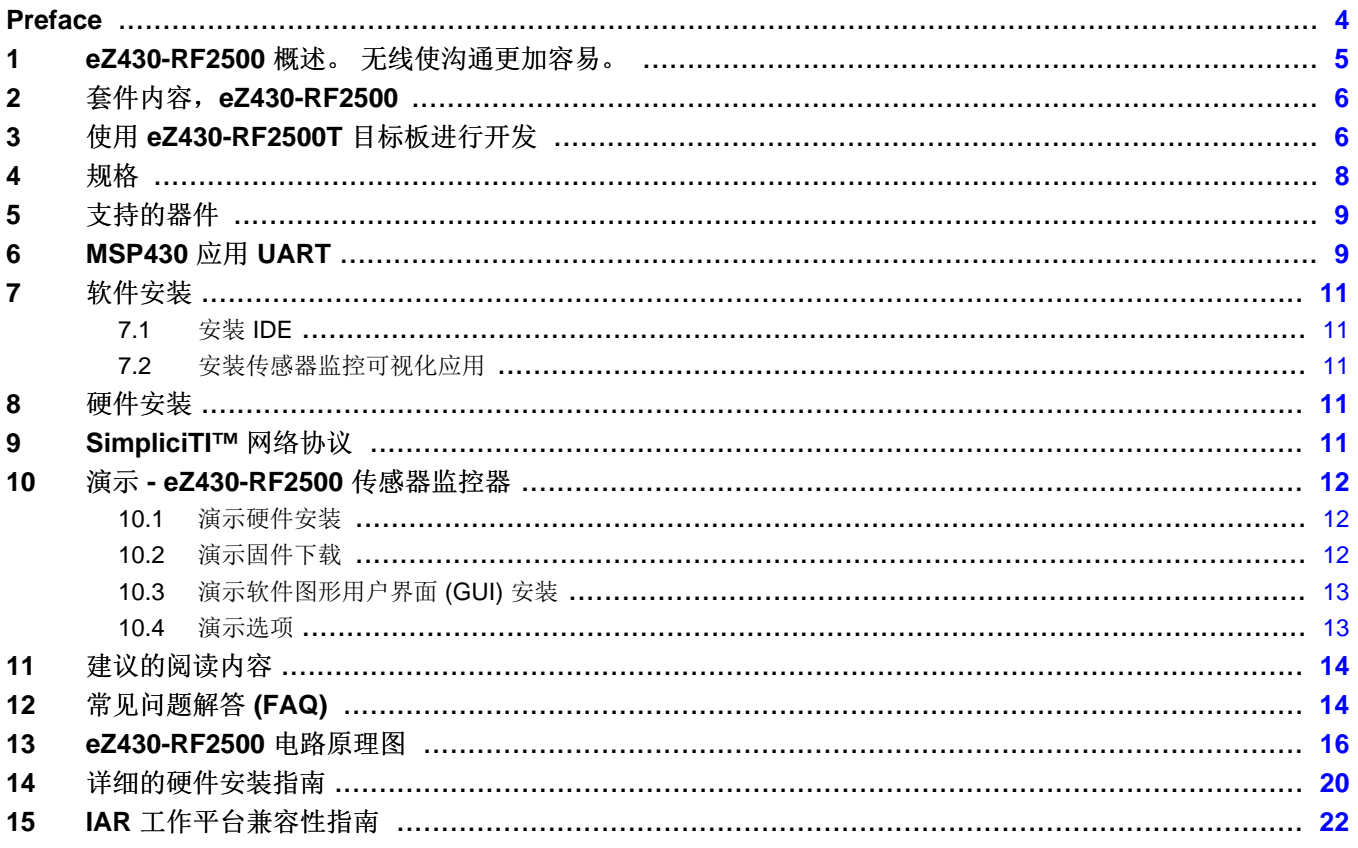

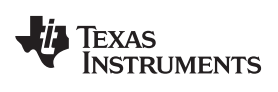

#### www.ti.com.cn

### 图片列表

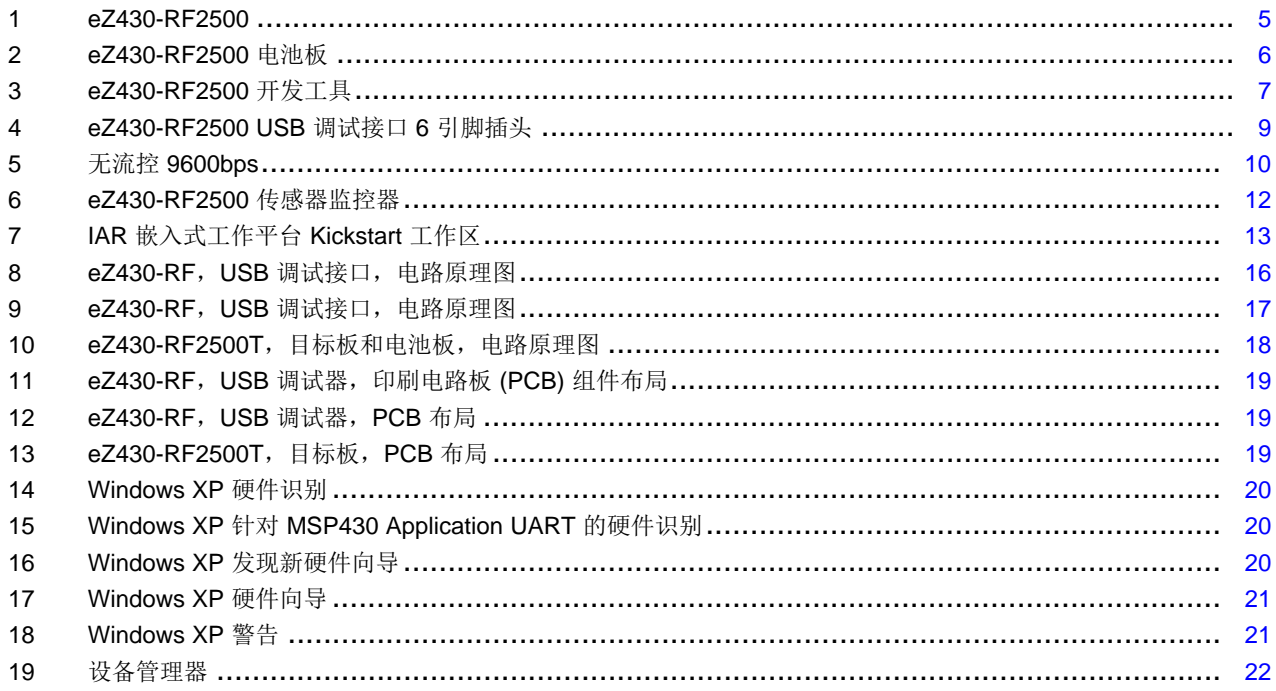

### 图表列表

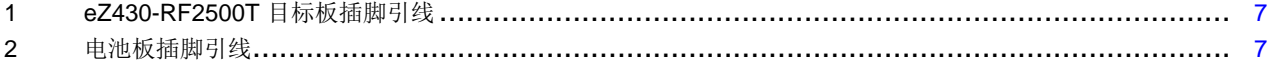

 $\overline{3}$ 

<span id="page-3-0"></span>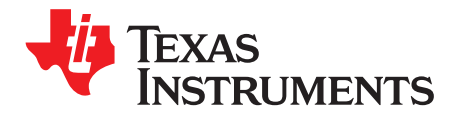

Preface ZHCU025E–September 2007–Revised April 2009

请先阅读

#### 如果您需要协助

德州仪器 (TI)[产品信息中心](http://support.ti.com/) (PIC)提供对 MSP430 器件和 eZ430-RF2500 的技术支持。 PIC 的联系信息可 从 TI 网站[www.ti.com/](http://www.ti.com)上获得。 要了解器件专用的其它信息, 请访问 MSP430 网站[www.ti.com/msp430](http://www.ti.com/msp430) 和[www.ti.com/ez430-rf](http://www.ti.com/ez430-rf)。

#### 注**: IAR** 嵌入式 **Workbench® KickStart** 由德州仪器 **(TI)** 支持。

虽然 IAR 嵌入式工作平台 Kic卡start 是 IAR 的产品, 但是德州仪器 (TI) 提供针对 Kickstart 的 技术支持。因此, 请不要向 IAR 寻求对 Kickstart 的技术支持。请在寻求帮助前查阅所有提供 的文档。

#### 我们期待着您的来信

如果您有任何的意见、反馈、或者建议,请通过告诉我们。

#### 商标

SimpliciTI 是德州仪器 (TI) 的商标。

所有其它商标均是其各自所有者的财产。

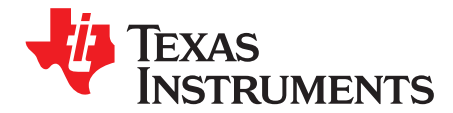

### **eZ430-RF2500** 开发工具

#### <span id="page-4-0"></span>**1 eZ430-RF2500** 概述。 无线使沟通更加容易。

eZ430-RF2500 是一套完整的基于 USB 的 MSP430 无线开发工具, 此工具可提供评估 MSP430F2274 微处 理器和 CC2500 2.4GHz 无线收发器所需的所有硬件和软件。

eZ430-RF2500 使用 IAR 嵌入式工作平台集成开发环境 (IDE) 或者代码生成器要件 (CCE) 来编写、下载、 和调试一个应用。 调试器是非侵入式的,这使用户能够借助可用的硬件断点和单步操作全速运行应用,而不 耗用任何额外的硬件资源。

eZ430-RF2500T 目标板是一个无线系统, 此系统可与 USB 调试接口一起使用, 作为一个带有或者不带有外 部传感器的独立系统,或者可被组装进一个现有设计之中。

全新的 USB 调试接口使 eZ430-RF2500 能够与使用 MSP430 应用 UART 的 PC 远程发送和接收数据。

#### eZ430-RF2500 特性:

- 特有一个无驱程安装和应用反向通道的 USB 调试和编程接口
- 21 个可用开发引脚
- 具有 16MHz 性能的高度集成、超低功耗 MSP430 MCU
- 分别连接至绿光和红光 LED 的两个通用数字 I/O 引脚可提供视觉反馈
- 用于用户反馈的可中断按钮

<span id="page-4-1"></span>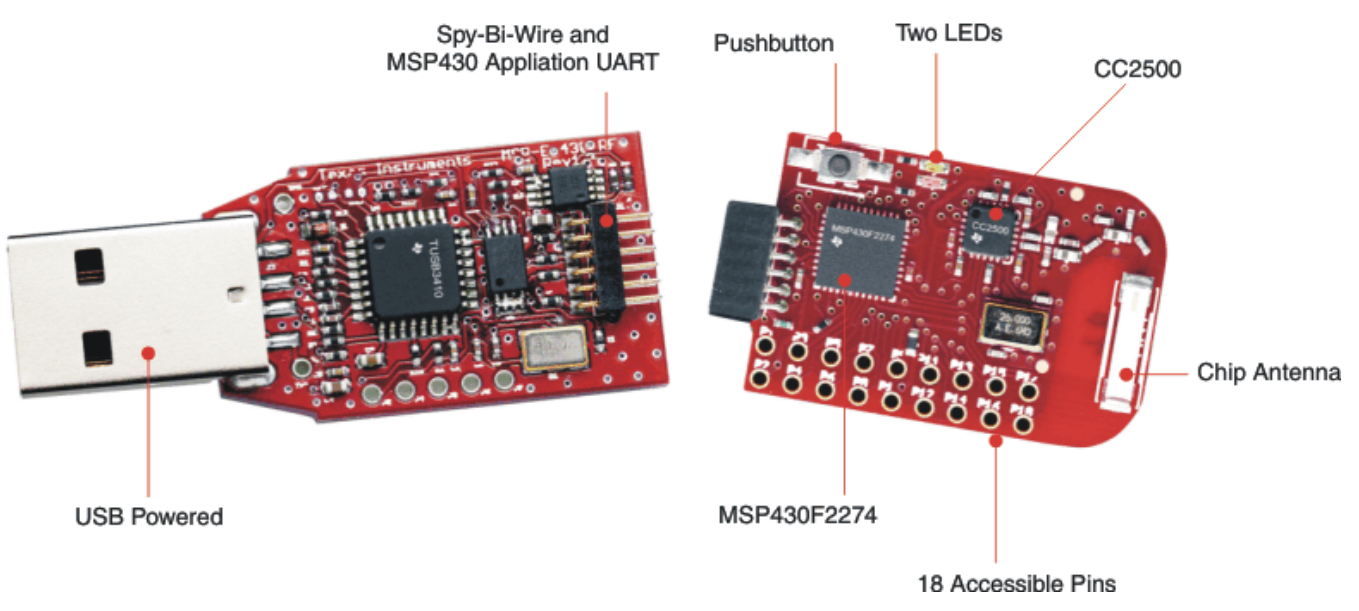

#### 图 **1. eZ430-RF2500**

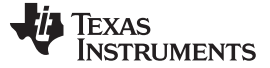

套件内容,**eZ430-RF2500** [www.ti.com.cn](http://www.ti.com.cn)

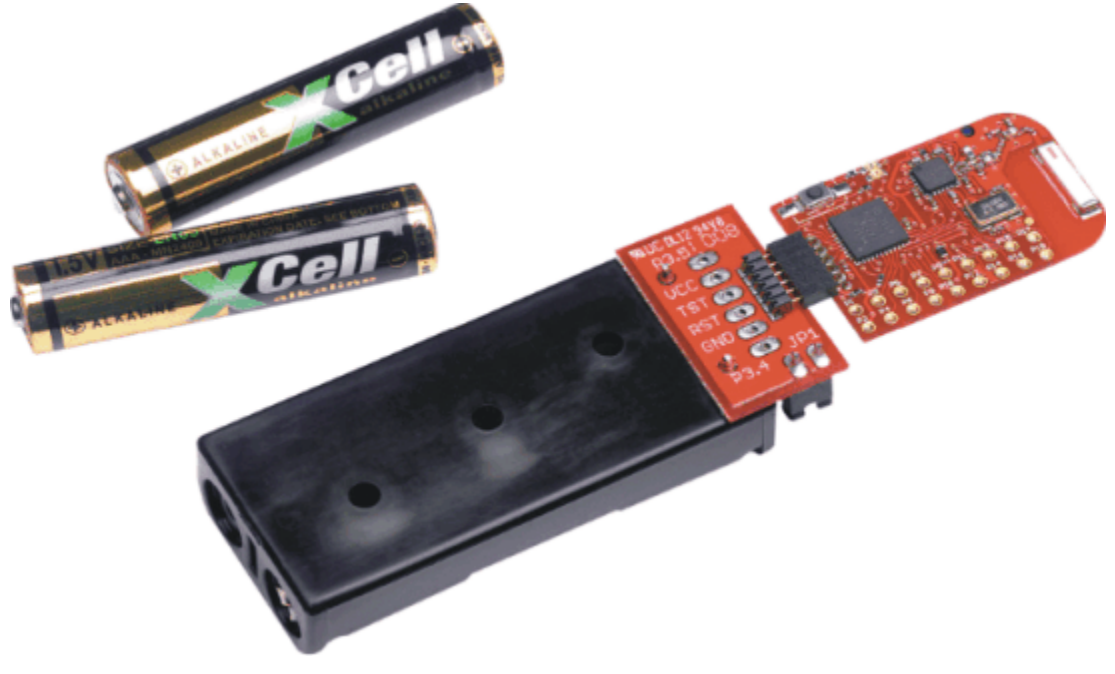

#### 图 **2. eZ430-RF2500** 电池板

#### <span id="page-5-2"></span><span id="page-5-0"></span>**2** 套件内容,**eZ430-RF2500**

- 硬件包括:
	- 两块 eZ430-RF2500T 目标板
	- 一个 eZ430-RF USB 调试接口
	- 具有扩展板的单个 AAA 电池组(含电池)
- 一张包含有用于 eZ430-RF2500 的文档和最新开发软件的 MSP430 开发工具光盘:
	- MSP430x2xx 系列用户指南, [SLAU144](http://www.ti.com/lit/pdf/SLAU144)
	- eZ430-RF2500 用户指南, [SLAU227](http://www.ti.com/lit/pdf/SLAU227)
	- 代码生成器要件 (CCE), [SLAC063](http://www.ti.com/lit/zip/slac063)
	- IAR 嵌入式工作平台(Kickstart 版本), [SLAC050](http://www.ti.com/lit/zip/slac050)
	- eZ430-RF2500 传感器监控器(代码和可视化器), [SLAC139](http://www.ti.com/lit/zip/slac139)
	- 注**:** 最新版本请访问德州仪器 (TI) 的网站:[www.ti.com/msp430](http://www.ti.com/msp430)

#### <span id="page-5-1"></span>**3** 使用 **eZ430-RF2500T** 目标板进行开发

eZ430-RF2500 可被用于一个独立的开发工具。 此外, eZ430-RF2500T 目标板也可从调试接口上分离并在 将塑料封套取下后集成进其它设计中。 此目标板特有一个 MSP430F2274 并且它的大多数引脚可被轻松访 问。 这些引脚显示在[图](#page-6-0) 3并在[表](#page-6-1) 1[和表](#page-6-2) 2中进行了说明:

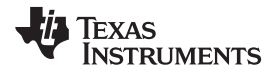

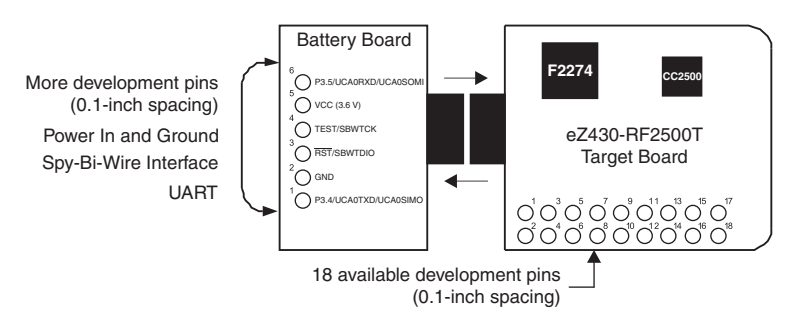

图 **3. eZ430-RF2500** 开发工具

#### 表 **1. eZ430-RF2500T** 目标板插脚引线

<span id="page-6-1"></span><span id="page-6-0"></span>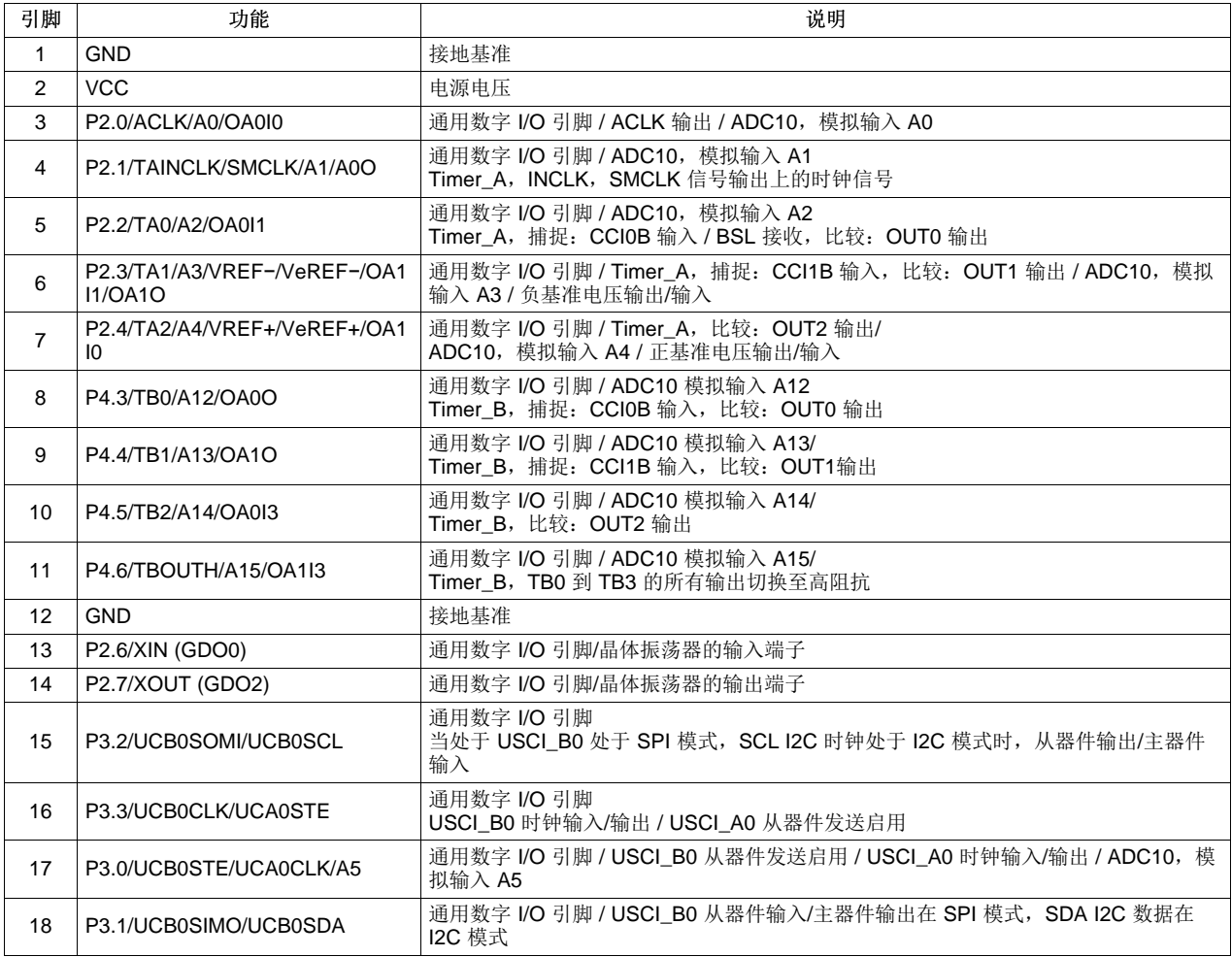

#### 表 **2.** 电池板插脚引线

<span id="page-6-2"></span>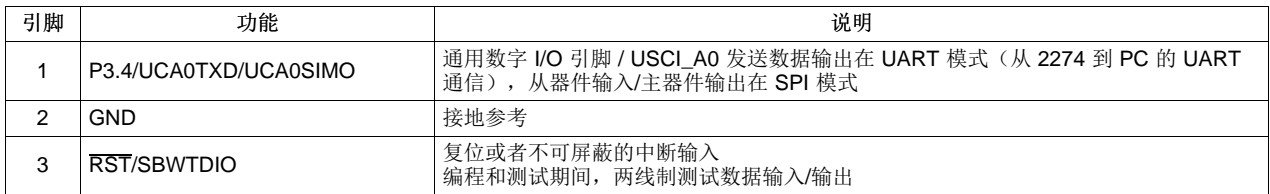

规格 [www.ti.com.cn](http://www.ti.com.cn)

表 **2.** 电池板插脚引线 **(continued)**

| 引脚 | 功能                    | 说明                                                                                      |
|----|-----------------------|-----------------------------------------------------------------------------------------|
|    | <b>TEST/SBWTCK</b>    | 为端口 1 上的 JTAG 引脚选择测试模式。 器件保护熔丝被连接至 TEST 上。 编程及测<br>试期间的 Spy-Bi-Wire 测试时钟输入              |
|    | VCC (3.6V)            | 电源电压                                                                                    |
| 6  | P3.5/UCA0RXD/UCA0SOMI | 通用数字 I/O 引脚 / USCI_A0 在 UART 模式下接收数据输入(从 2274 到 PC 的UART<br>通信), 当处于 SPI 模式时从器件输出/主器件输入 |

#### <span id="page-7-0"></span>**4** 规格

#### **MSP430F2274**

- 16 每秒处理百万条指令 (MIPS) 性能
- 200ksps 10 位逐次逼近 (SAR) ADC
- 两个内置运算放大器
- 安全装置定时器,16 位 Timer\_A3 和 Timer\_B3
- 支持 UART/LIN, (2) SPI, I2C, 或者 IrDA 的 USCI 模块
- 五个低功耗模式,待机时流耗低至 700nA

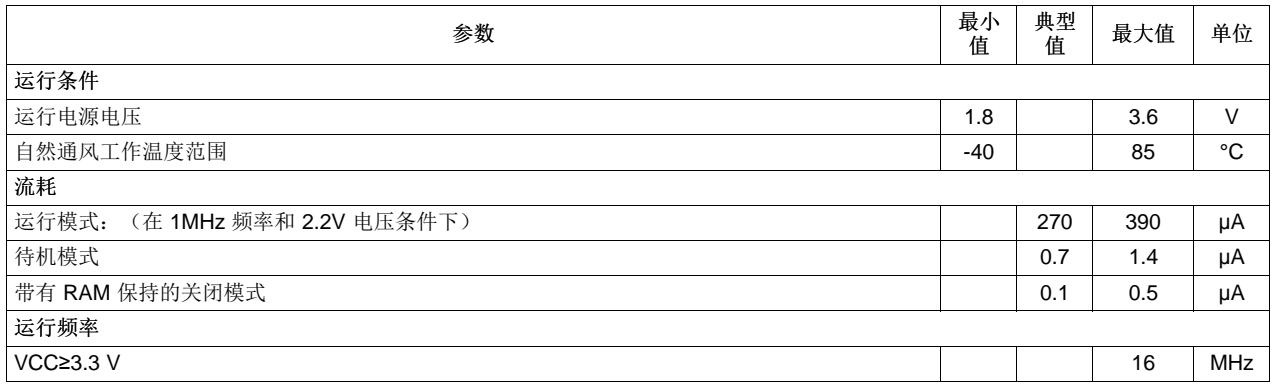

#### **CC2500**

- 2.4GHz 射频 (RF) 收发器
- 高达 500kbps 的可编程数据速率
- 低流耗

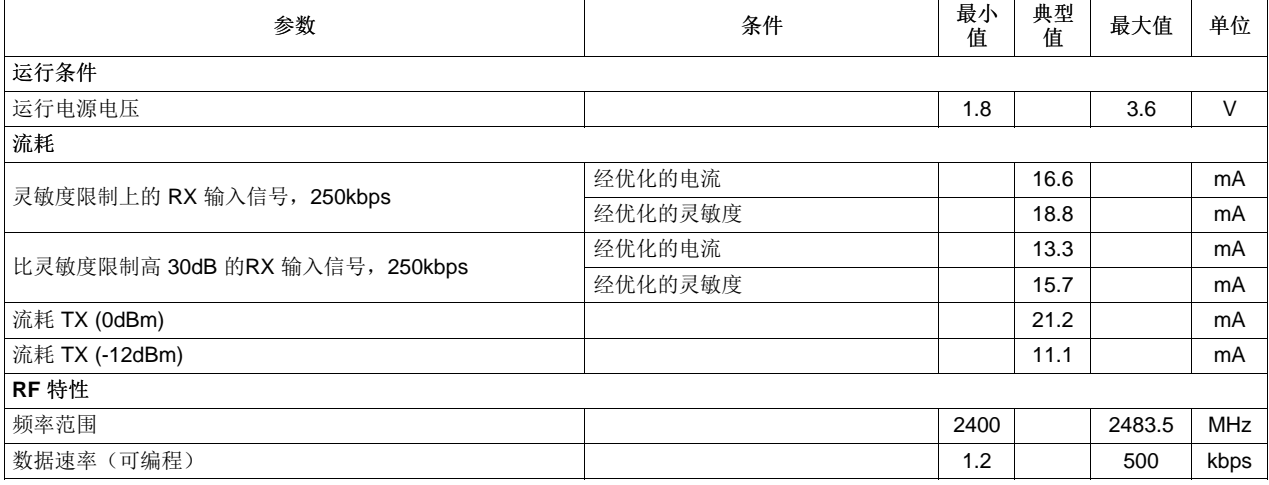

[www.ti.com.cn](http://www.ti.com.cn) 支持的器件

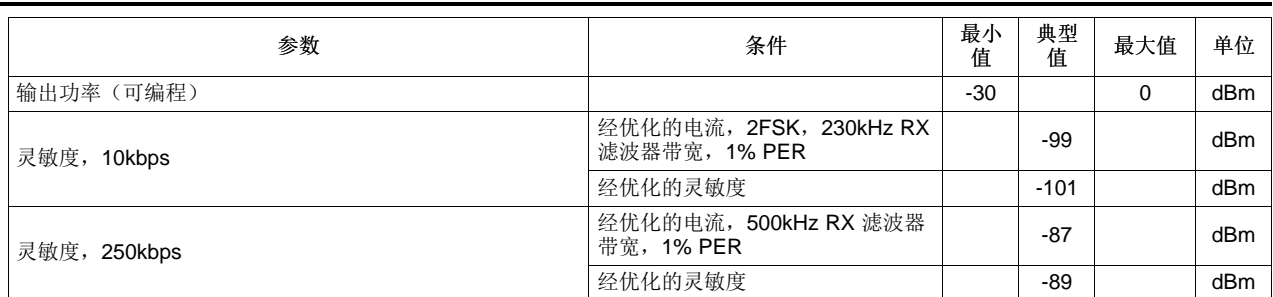

#### <span id="page-8-0"></span>**5** 支持的器件

通过其两线制 (Spy-Bi-Wire) 接口,eZ430-RF USB 调试接口可被用作一个标准闪存仿真工具。 eZ430-RF USB 调试接口支持下列 MSP430 系列:

- MSP430F20xx
- MSP430F22xx

USB 调试接口上的连接器与 eZ430-F2013 和 T2012 目标板向后兼容。

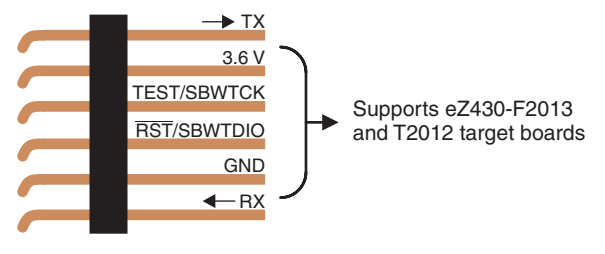

图 **4. eZ430-RF2500 USB** 调试接口 **6** 引脚插头

#### <span id="page-8-2"></span><span id="page-8-1"></span>**6 MSP430** 应用 **UART**

eZ430-RF USB 调试接口特有一个反向通道 MSP430 应用 UART, 此 UART 可在独立于一个调试会话之外 使用。这使得用户在一个无流控 9600bps 固定速率下传送串行数据到一个终端窗口。 典型设置请[见图](#page-9-0) 5。

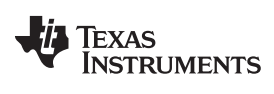

MSP430 应用 UART [www.ti.com.cn](http://www.ti.com.cn)

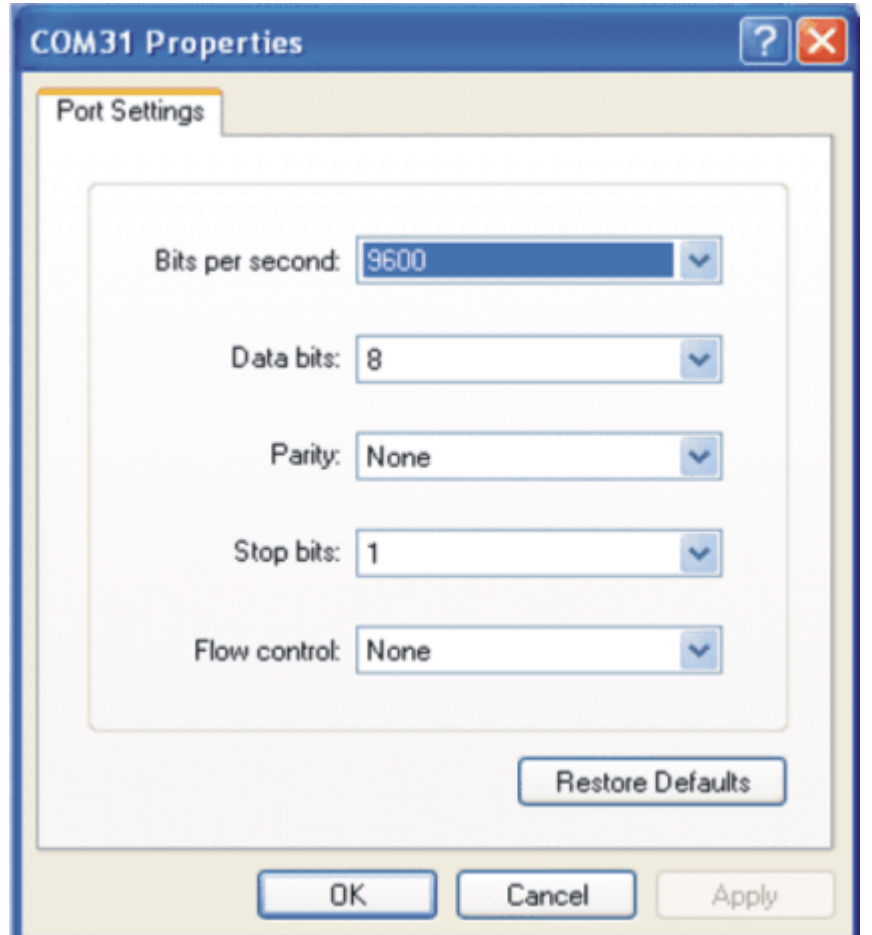

#### 图 **5.** 无流控 **9600bps**

<span id="page-9-0"></span>请在器件管理器中查阅 MSP430 应用 UART 的 COM 端口分配。 有关详细信息, 请参阅 [14](#page-19-0) 节.

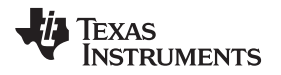

#### [www.ti.com.cn](http://www.ti.com.cn) 软件安装

#### <span id="page-10-0"></span>**7** 软件安装

光盘中包含两个用于 MSP430 的不同的开发软件工具: IAR Embedded Workbench KickStart 和 Code Composer Essentials (CCE)。 术语"Kickstart"是指嵌入式工作平台的限制版本,此版本支持最多 4KB 的 C 代码编译。 所包含的 CCE 也是限制版本,但是它支持最多 16KB 的代码编译。 CCE 专业版 (Pro) 的完全 版本提供无限制的代码编译,可从网站[www.ti.com/msp430](http://www.ti.com/msp430)上购买。

#### <span id="page-10-1"></span>**7.1** 安装 **IDE**

1. 将 eZ430-RF2500 光盘插入电脑。 eZ430-RF2500 开始页应自动显示。 如果不显示, 使用一个浏览器 打开文件"index.htm",此文件位于 eZ430-RF2500 光盘的根目录下。

eZ430-RF2500 与 Windows XP 和 Windows Vista 兼容。

- 2. 选择**Software → IAR Workbench KickStart / Code Composer Essentials**。
- 3. 按照提示安装软件。 此安装过程会安装 IDE 和 TI 文件。

#### <span id="page-10-2"></span>**7.2** 安装传感器监控可视化应用

- 1. 选择**Software → Sensor Monitor Visualizer**并按照指令操作。
- 2. 关闭软件的安装路径。
- 3. 使用安装在桌面上的快捷键打开

#### <span id="page-10-3"></span>**8** 硬件安装

- 1. 将 eZ430-RF 插入 USB 端口。 调试接口自动安装。
- 2. 当提示为 MSP430 应用 UART 安装软件时, 允许 Windows自动安装此软件。 只有当 IAR Kickstart R4.64 (或者更高版本)或者传感器监控可视器已经被安装时才可实现此操作。 详细信息请见[14](#page-19-0) 节。

#### <span id="page-10-4"></span>**9 SimpliciTI™** 网络协议

SimpliciTI 网络协议是一个针对简单、小型 RF 网络 (少于 100 个网络节点) 的私有的、低功耗射频 (RF) 协 议。 SimpliciTI 网络协议设计目的在于使用最少的微控制器资源即可轻松执行。 此协议在 TI 的 MSP430 超 低功耗微控制器和多个 RF 收发器上即装即用。

小型低功耗 RF 网络通常包含电池运行器件,此类器件要求较长的电池使用寿命、低数据速率、和低占空 比,并且有少数几个互相之间进行通信的节点。 借助于 SimpliciTI 网络协议,MCU 资源需求被降到最低, 这使得低功耗 RF 网络可实现更低的系统成本。 更多需要路由的复杂网状网络通常需要 10 倍于它的程序内 存和 RAM 才能执行。

尽管要求的资源适中, SimpliciTI 网络协议支持对等网络拓扑中的端器件,选择使用一个访问点来存储并转 发消息,并使用范围扩展器来将网络范围最多拓展到四跳。 未来发布的版本将添加更多复杂的特性,诸如频 率灵活性、一个与 ETSI 兼容的先听后说规定、和一个针对消息加密的软件安全例程。

SimpliciTI 网络协议支持广泛的低功耗应用,其中包括警报和安全(烟感器、玻璃破损检测器、一氧化碳传 感器、和光敏感元件)、自动仪表读数(煤气表和水表)、家庭自动化(电器、车库门开门器、和环境器 件)、以及有源 RFID。

SimpliciTI 网络协议作为源代码提供,此源代码免费许可无版权费用。

我们鼓励开发人员修改此协议以满足他们自己专门的应用需要。 要获得与 SimpliciTI 协议的兼容性、更新、 和最新版本相关的信息,请访问[www.ti.com/simpliciti](http://www.ti.com/simpliciti)。

eZ430-RF2500 演示应用使用 SimpliciTI 协议来演示温度传感器网络应用,此应用为开发一个无线应用提供 了一个起点。

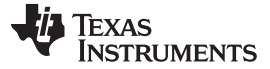

演示 - eZ430-RF2500 传感器监控器 [www.ti.com.cn](http://www.ti.com.cn)

#### <span id="page-11-0"></span>**10** 演示 **- eZ430-RF2500** 传感器监控器

eZ430-RF2500 被预先载入一个无线温度传感器网络固件并可在任一时间编程。 这个网络包含一个访问点, 此访问点测量它自己的温度以及从端器件无线接收温度测量。 端器件每秒测量一次其自身温度,然后进入低 功耗模式来减少电池消耗。 访问点通过 UART 反向通道发送所有测量出的数据到 PC。 所包括的传感器监 控器可视化器件提供了一个在星型网络上使用 SimpliciTI 协议的 eZ430-R2500 的演示。 在 PC 传感器监控 器可视化器件内,中央节点为访问点,而所连接的气泡为端设备。 PC 应用显示端器件和访问点的温度。 此 外,当端设备被移动后,PC 应用能够模拟其访问点的距离。 通过在如[图](#page-11-3) 6所示的星型网络中添加更多的目 标板可增加端器件的数量。

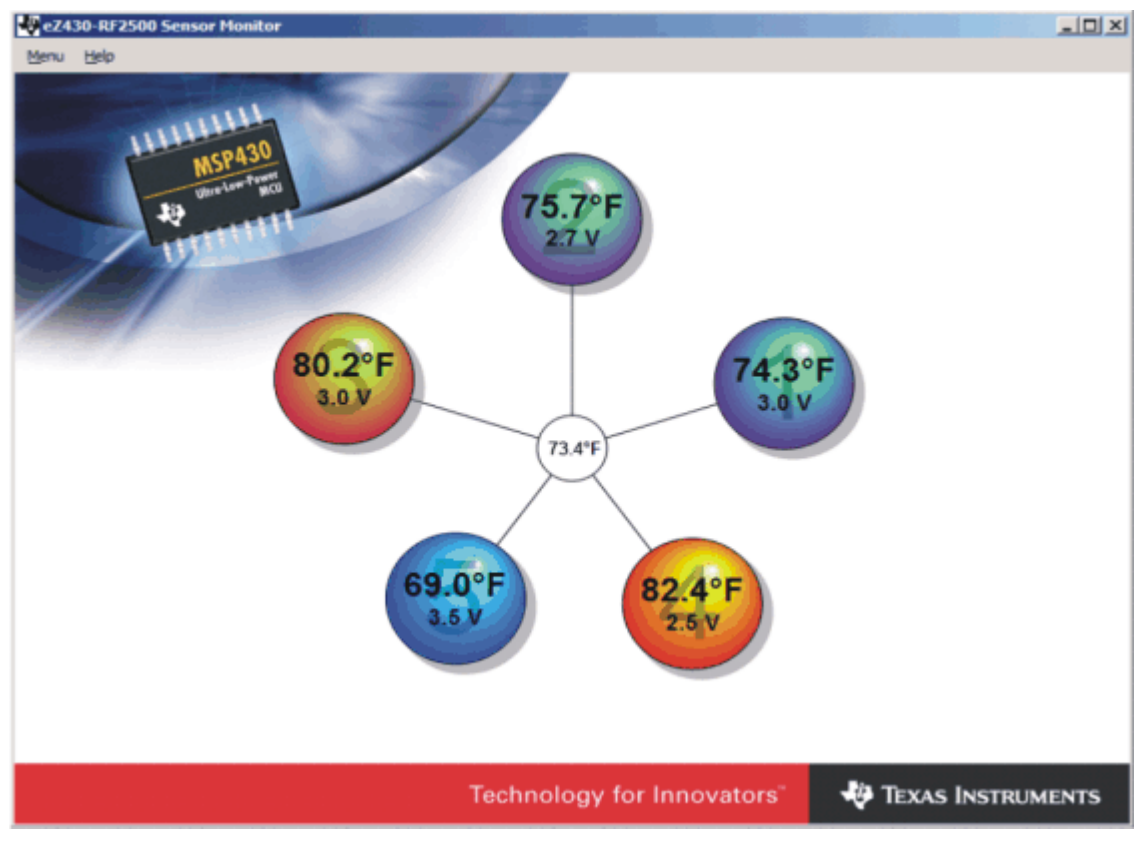

图 **6. eZ430-RF2500** 传感器监控器

#### <span id="page-11-3"></span><span id="page-11-1"></span>**10.1** 演示硬件安装

- 1. 将 eZ430-RF2500 连接至 PC 的 USB 端口。
- 2. 将第二个 eZ430-RF2500T 目标板连接至电池板。 在板上插入跳线来为器件加电。

#### <span id="page-11-2"></span>**10.2** 演示固件下载

下列步骤描述了如何升级 eZ430-RF2500 目标板上的演示应用固件,不要求即装即用。

- 1. 打开 IAR 工作平台 Kickstart。
- 2. 选择打开现有的工作区,并浏览演示应用工作区 (\*.eww) 文件。 光盘上提供此项目或者在 http://www.ti.com/lit/zip/slac139 内也可找到此项目。
- 3. 为了下载演示固件, 按照步骤 3a 下载访问点固件和步骤 3b 下载端器件固件。
	- (a) 右键点击工作区内的访问点项目并点击**Set as Active**如[图](#page-12-2) 7所示。
	- (b) 右键点击工作区内的端器件项目并点击**Set as Active**。

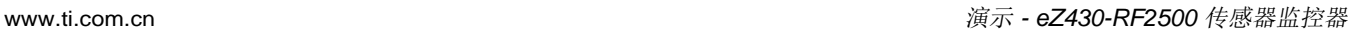

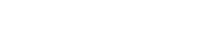

**TEXAS** 

**ISTRUMENTS** 

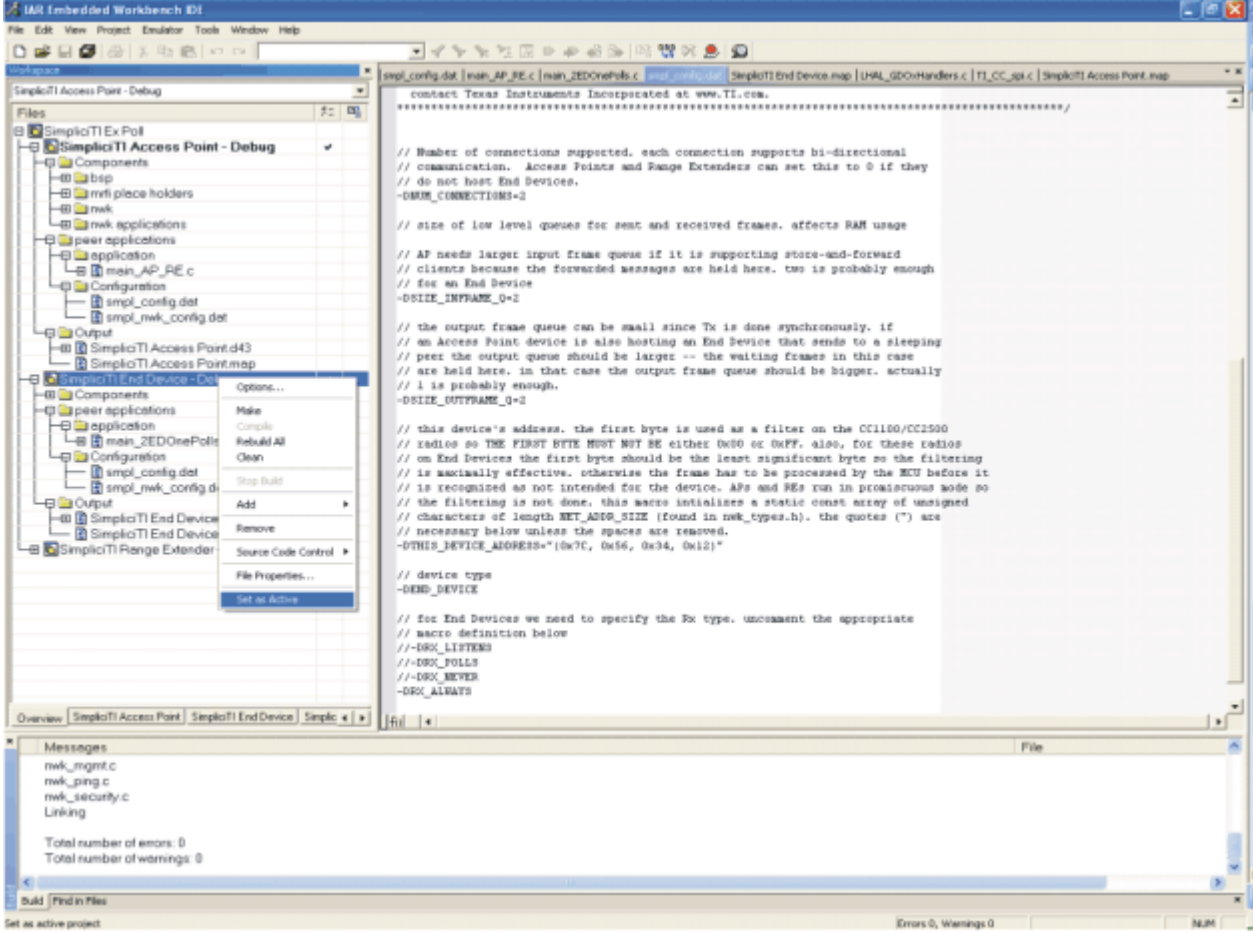

图 **7. IAR** 嵌入式工作平台 **Kickstart** 工作区

- <span id="page-12-2"></span>4. 选择**Project → Debug in IAR**来为目标板下载代码。
- 5. 选择**Debug → Go**在调试模式中开始运行代码。
- 6. 选择**Debug → Stop Debugging** 退出调试模式,同时由目标板执行代码。

#### <span id="page-12-0"></span>**10.3** 演示软件图形用户界面 **(GUI)** 安装

- 1. 确保访问点被连接至 PC。
- 2. 给端器件加电。
- 3. 启动 eZ430-RF2500 传感器监控器演示可视化器。 安装之后,桌面上出现一个快捷键。 在光盘上提供 此软件,也可在<http://www.ti.com/lit/zip/slac139>上在线获得。 当处于范围内时,此应用应该自动显示端 器件。

#### <span id="page-12-1"></span>**10.4** 演示选项

- 1. 前往**Menu → Settings**。
- 2. 在设置菜单下,演示应用能够显示摄氏或者华氏温度值。
- 3. 勾选**Disable Animations**方框来禁用动态距离变化,然后减少 PC 上的 CPU 处理。
- 4. 要获得更加详细的选项,点击**Help**来查看演示应用帮助文件。

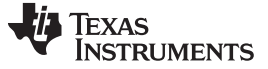

#### <span id="page-13-0"></span>**11** 建议的阅读内容

MSP430 信息的主要来源是器件专用的数据表和用户指南。 在生产时可以获得的这些文档的最新版本已与 这个工具一起存放在只读光盘上。 最新信息可在[www.ti.com/msp430](http://www.ti.com/msp430)内找到。 eZ430-RF2500 开发工具专 用信息可在[www.ti.com/ez430-rf](http://www.ti.com/ez430-rf)内找到。

MSP430 器件用户指南和 FET 用户指南可从光盘主页上的用户指南部分下获得。 FET 用户指南包括有关使 用 IAR 来为 MSP430 建立一个项目的详细信息。

对 IAR 工具的各个功能模块(Workbench/C-SPY、汇编编译器、C 语言编译器、连接器和库文件)进行说 明的文档位于 common\doc 和430\doc 目录下。 文档的格式为 PDF。 此文档的附录(例如,最新信息)以 HTML 格式存放在同一目录内。430\doc\readme\_start.htm 为 IAR 文档导航提供了便捷的开始点。

#### <span id="page-13-1"></span>**12** 常见问题解答 **(FAQ)**

#### 1. **eZ430-RF2500** 支持保险丝熔断吗?

eZ430-RF USB 调试接口缺少 JTAG 安全熔丝熔断功能。 为了确保投入量产的器件上的固件安全无损, 建议使用支持保险丝熔断特性的 USB 闪存仿真工具或群组编程器。

2. 调试接口为 **eZ430-RF2500T** 目标板供电的电压是多少?

eZ430-RF USB 调试接口为 eZ430-RF2500T 目标板提供一个经稳压的 3.6 V 电源。

3. 其它的编程工具能够连接至 **eZ430-RF2500T** 目标板吗?

eZ430-RF2500T 目标板可与任一支持两线制 Spy-Bi-Wire 接口的编程工具一起工作。 MSP430 USB FET (MSP-FET430UIF) 和群组编程器 (MSP-GANG430) 都支持这些器件。 请参阅《MSP-FET430 闪存 仿真工具用户指南》(SLAU138) 以了解有关使用 MSP430 USB FET 和群组编程器连接两线制 Spy-Bi-Wire 接口的详细信息。

#### 4. 支持哪些版本的 **IAR Embedded Workbench** 和 **Code Composer Studio**?

eZ430-RF2500 硬件由 IAR 嵌入式工作平台 Kickstart 版本 4.64 (IAR 3.42F) 和代码生成器要件 v2.03 (SP3) 或更高版本支持。

此文档印刷时,CCE 还不被 SimpliciTI 协议或者传感器监控器演示所支持。 更新信息请检查 TI 网站。

5. **eZ430-RF USB** 调试器和 **eZ430-RF2500T** 目标板之间连接器的部件号是多少?

插头: Mill-Max 850-10-006-20-001000

插槽:Mill-Max 851-93-006-20-001000

6. 我能够从何处获得 **2.4GHz** 天线的更多信息?

部件号:7488910245

Würth Electronik 组织: [www.we-online.com](http://www.we-online.com)

7. 我不能选择 MSP430 应用 UART, 不能接收数据, 或者演示应用看起来没有变化。

确保已正确安装应用 UART 驱动程序。 这可以通过运行针对传感器监控器可视化器的安装程序或者 IAR Kickstart 3.42F或者更高版本并按照[14](#page-19-0) 节中的指令操作来完成。

请根据下列步骤确定是否已正确安装驱动程序:

- (a) 插入 eZ430-RF USB 调试接口。
- (b) 右键点击我的电脑并选择属性。
- (c) 选择硬件标签并点击设备管理器。
- (d) 在端口 **(COM&LPT)**下应该出现 "MSP430 Application UART (COM xx)" 的条目。

如果条目存在,但是没有接收到字符,那么重启 PC。

如果未列出 Application UART, 则按照[14](#page-19-0) 节中的指令安装驱动程序。

**TEXAS STRUMENTS** 

#### 8. 当尝试在 **IAR** 中编译传感器监控器演示项目时,我接收到下列错误:

错误[e117]: 不兼容的运行时间模型。 模块 ISR 规定 '\_\_rt\_version' 必须为 '3', 但是模块 LHAL GDOxHandlers 的值为'2'。

请使用网上的演示源代码的最新版本[\(http://www.ti.com/lit/zip/slac139](http://www.ti.com/lit/zip/slac139)) 并使用 IAR Kickstart 4.x。

演示代码的早期版本包括一个用于 IAR 3.x 的SimpliciTI 库的预编译版本。 IAR 4.x 改变了调用规范, 当 尝试为一个编译器的更老版本建立库的时候会返回错误 [e117]。

#### 9. **eZ430-RF2500** 使用范围是多少?

根据实际范围测试(在此测试中,一个节点被连接至 PC,而其它节点被连接到电池板上),我们测量到 的室内视线范围超过 50 米。目标板方向和环境会对这个范围产生很大影响。 请注意, eZ430-RF2500 目标板设计针对因数进行了优化而非专注于 RF 范围的最大化。 附加的设计参考和天线选项请访问 TI 网 站。

#### 10. 为什么我的电池板与文档中的不同?

自从被引入,我们就对eZ430RF-2500 电池板进行了细微的修改。 连接和功能则保持不变。

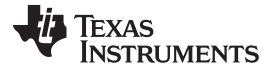

#### <span id="page-15-0"></span>**13 eZ430-RF2500** 电路原理图

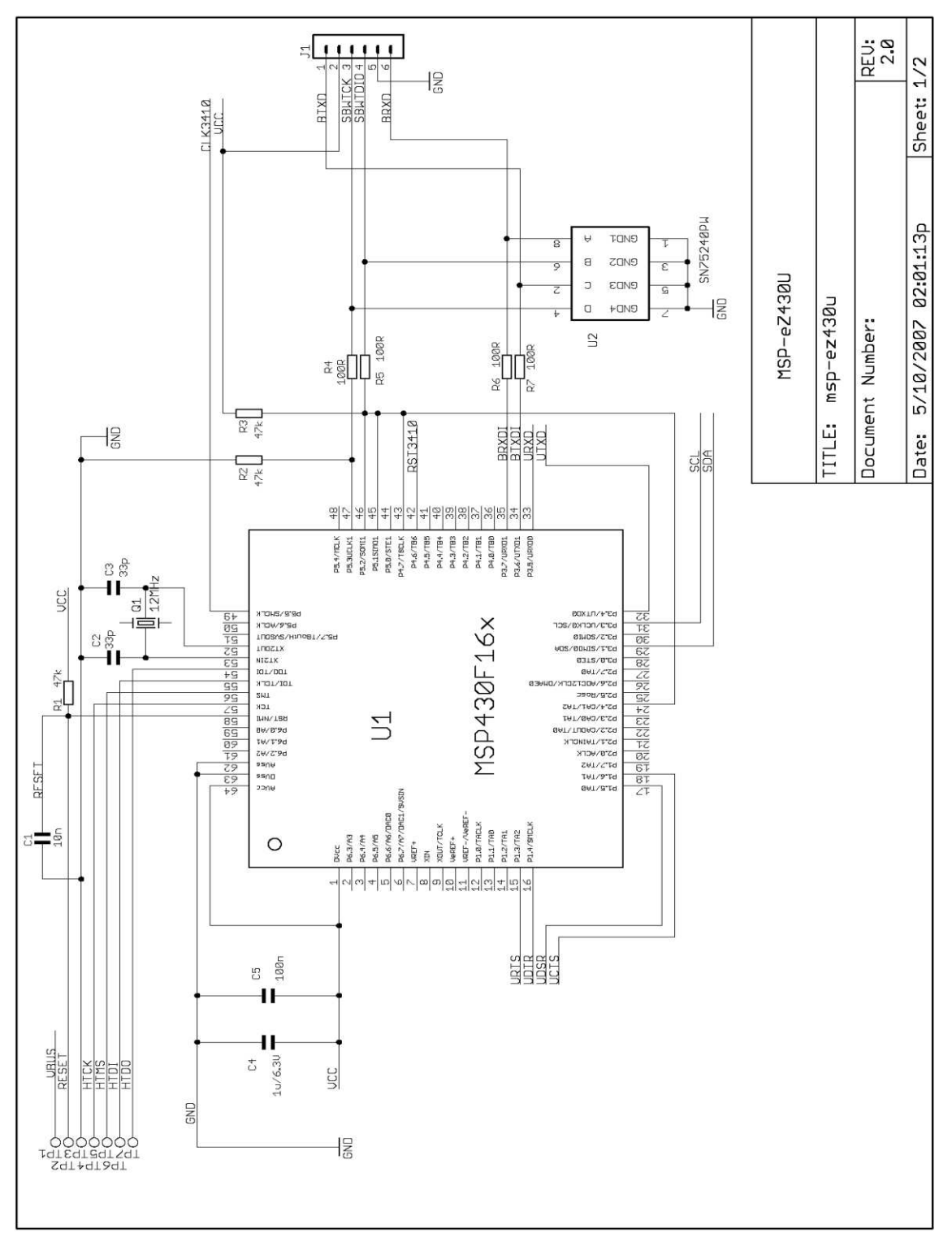

<span id="page-15-1"></span>图 **8. eZ430-RF**,**USB** 调试接口,电路原理图

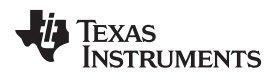

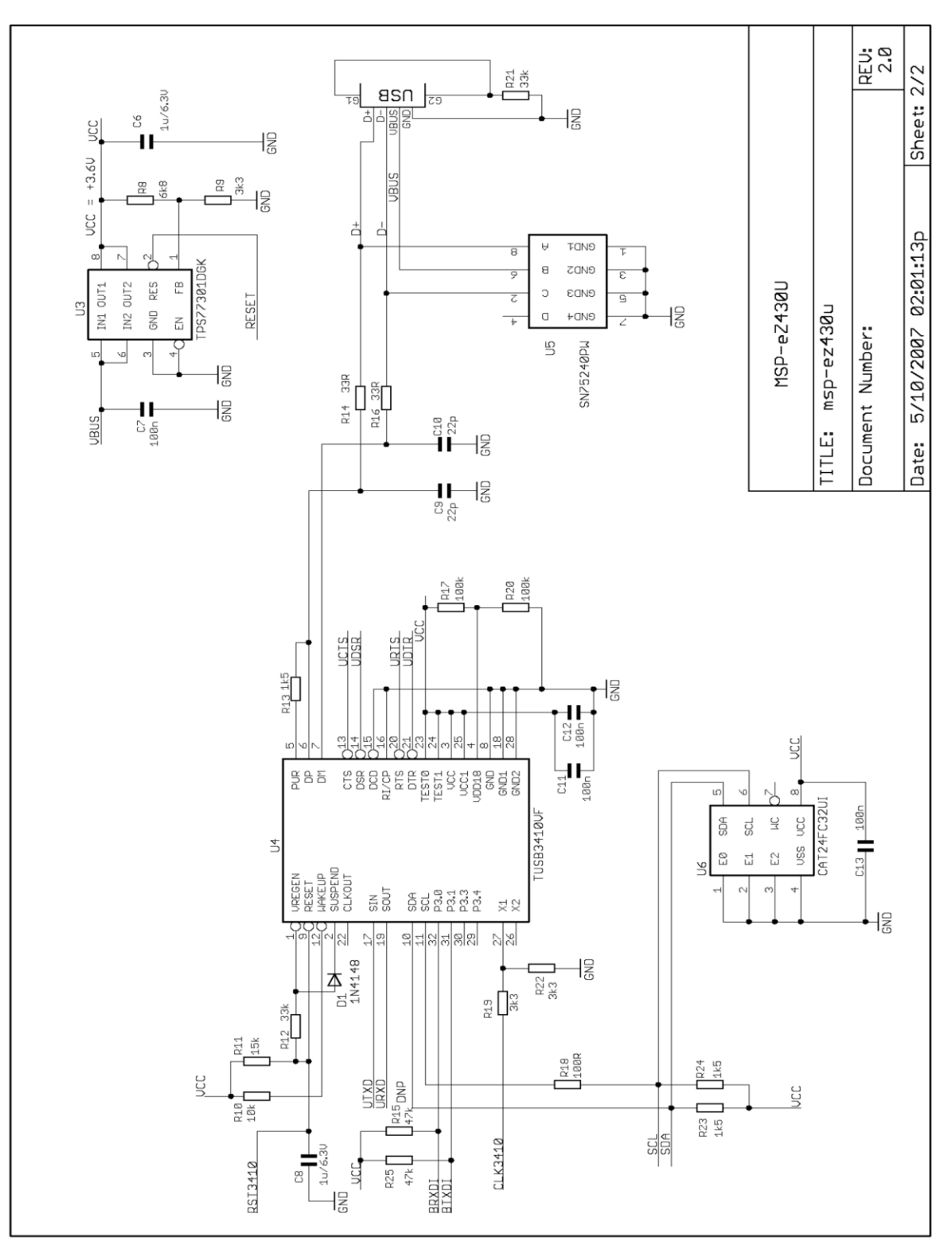

<span id="page-16-0"></span>图 **9. eZ430-RF**,**USB** 调试接口,电路原理图

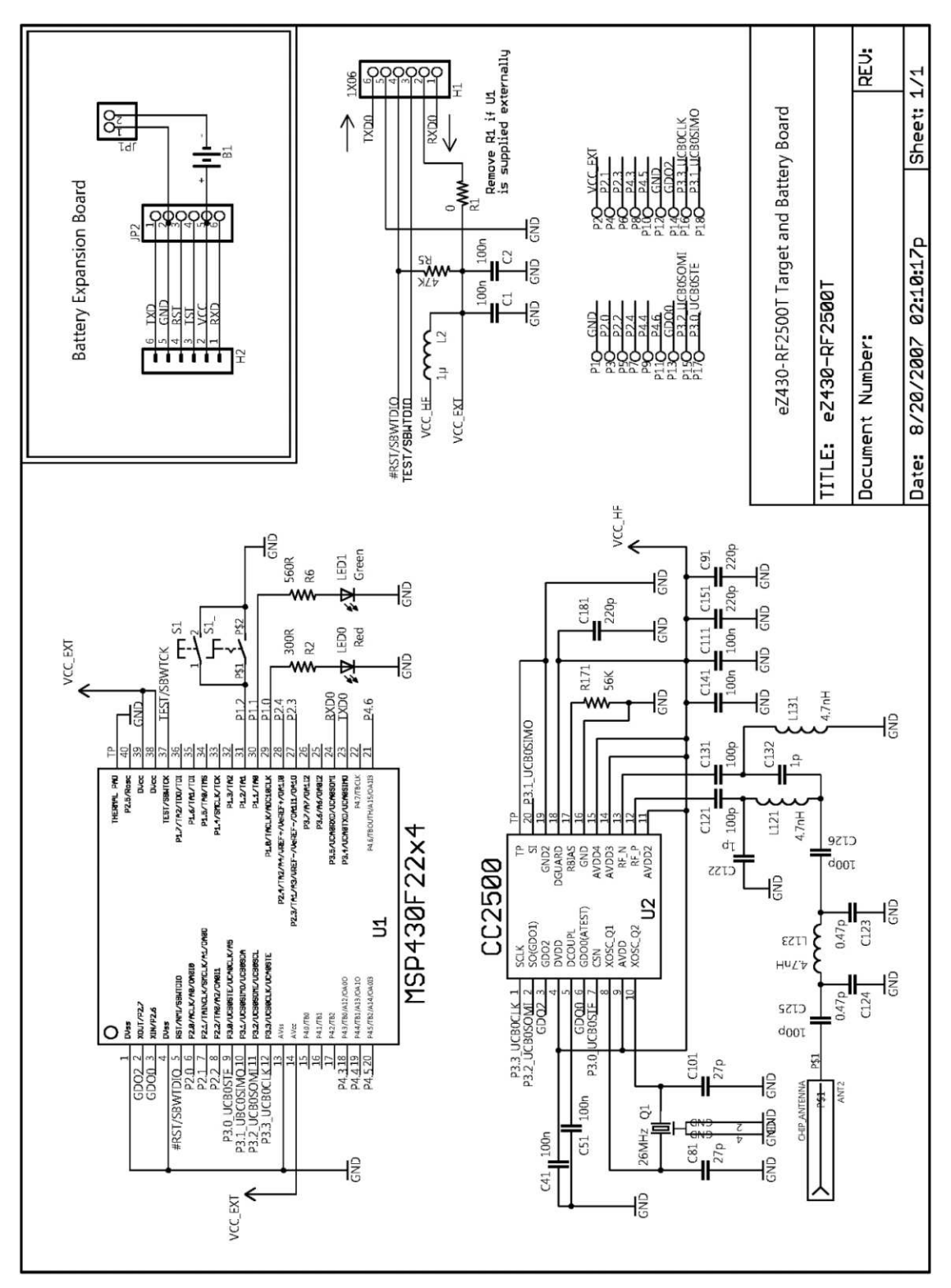

<span id="page-17-0"></span>图 **10. eZ430-RF2500T**,目标板和电池板,电路原理图

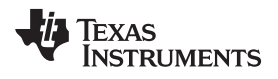

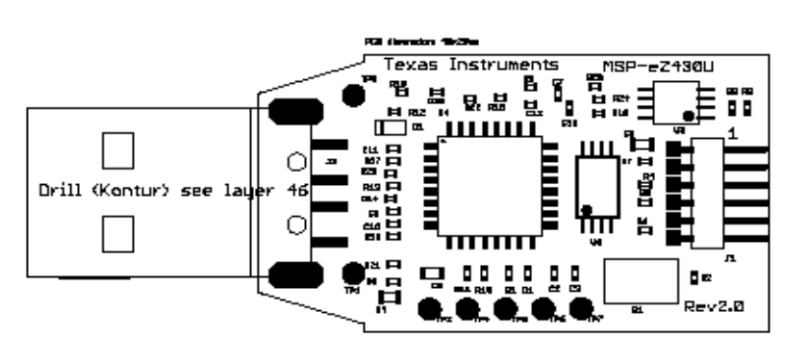

图 **11. eZ430-RF**,**USB** 调试器,印刷电路板 **(PCB)** 组件布局

<span id="page-18-0"></span>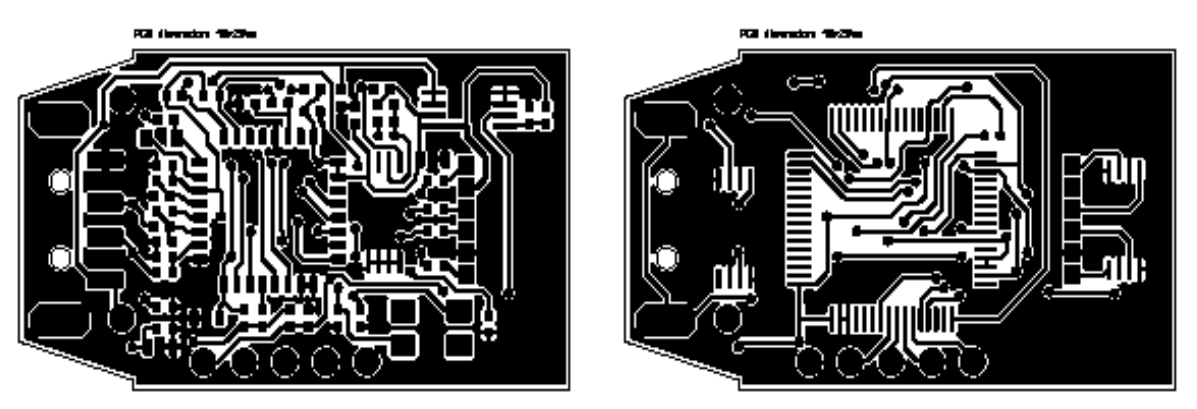

图 **12. eZ430-RF**,**USB** 调试器,**PCB** 布局

<span id="page-18-1"></span>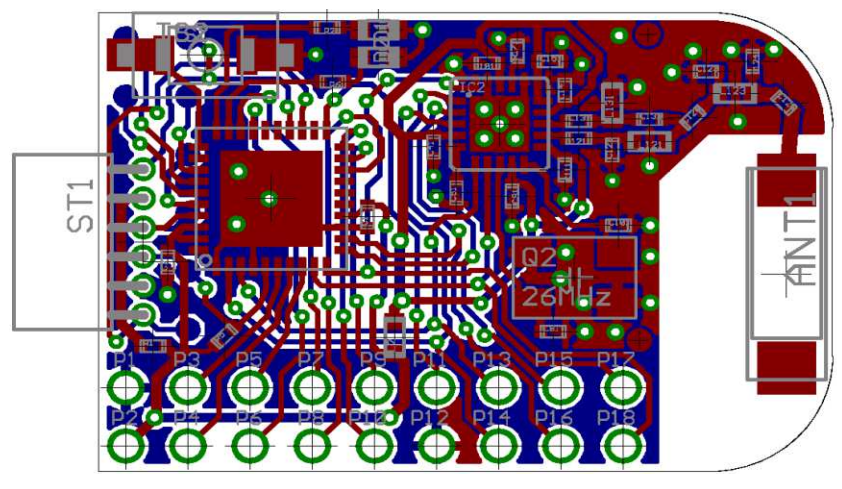

<span id="page-18-2"></span>图 **13. eZ430-RF2500T**,目标板,**PCB** 布局

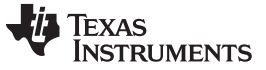

#### <span id="page-19-0"></span>**14** 详细的硬件安装指南

- 1. 将 eZ430-RF2500 光盘插入光盘驱动器。
- 2. 安装eZ430-RF2500 传感器监控器演示可视化器。光盘内提供了此程序, 您也可在线从 http://www.ti.com/lit/zip/slac139 内获得。 这将在您的系统中安装所需的驱动程序。
- 3. 将 eZ430-RF2500 插入到 PC 的 USB 端口。
- 4. Windows 应该识别出一个名为**Texas Instruments MSP-FET430UIF** 的新硬件(请见图 [14](#page-19-1))。 Windows 应该自动将针对 MSP-FET430UIF 的驱动程序安装为一个 HID 工具。

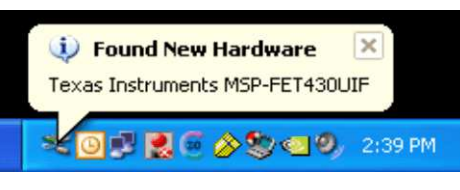

图 **14. Windows XP** 硬件识别

<span id="page-19-1"></span>5. Windows 识别另外一个驱动程序将被安装的新硬件,此硬件被称为**MSP430 Application UART**(请见 图 [15](#page-19-2))。

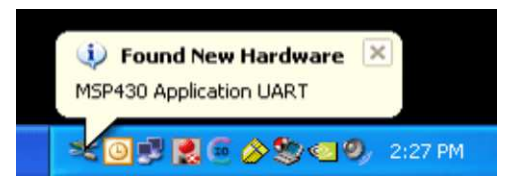

图 **15. Windows XP** 针对 **MSP430 Application UART** 的硬件识别

- <span id="page-19-2"></span>注**:** 安装步骤为**Optional**。 只要(R4.64 或者更新版本)IAR 工作平台被使用,USB 调试接口就 在没有 MSP430 Application UART 的情况下工作。
- 6. 发现新硬件向导打开了一个对话框。 选择"不,这次不"并点击"下一步"(请见图 [16](#page-19-3))。

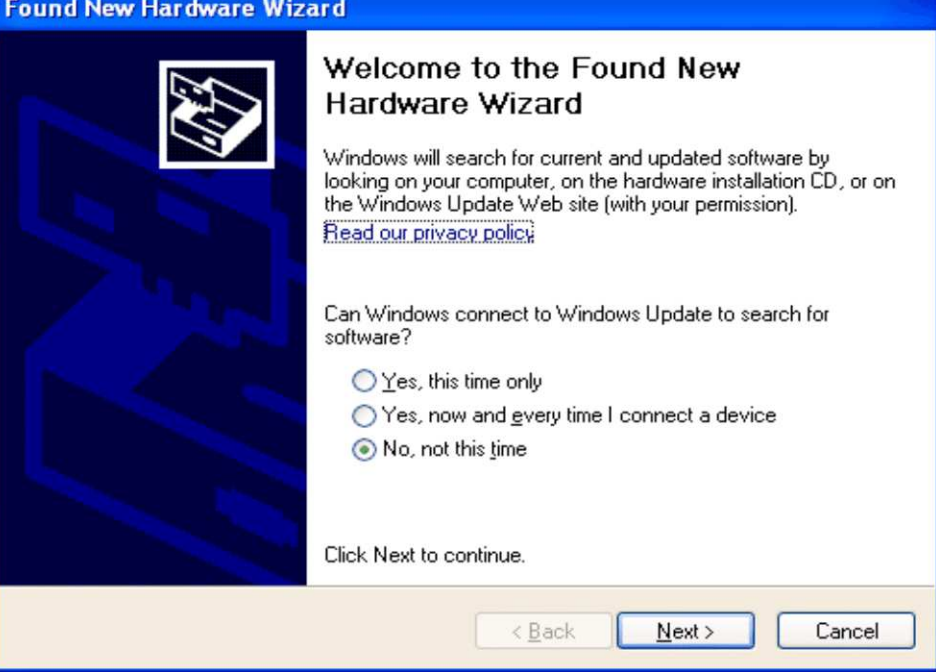

<span id="page-19-3"></span>图 **16. Windows XP** 发现新硬件向导

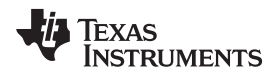

[www.ti.com.cn](http://www.ti.com.cn) 详细的硬件安装指南

7. 如果 IAR Kickstart R4.64 或者更高版本已经被安装的话,选择自动安装硬件(推荐)(请见图 [17](#page-20-0))。

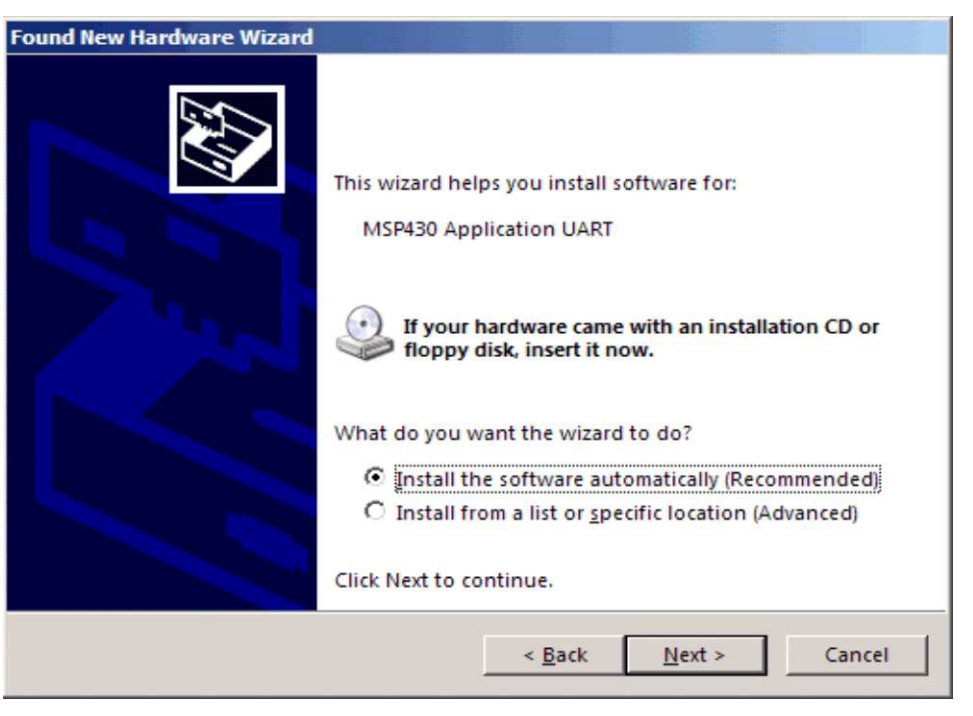

图 **17. Windows XP** 硬件向导

<span id="page-20-0"></span>8. 向导应该为 Windows XP 系统找到适合的驱动程序; 它显示了一个警告, 微软 (Microsoft) 不确认此驱动 程序。这个驱动程序已经过详尽测试,所以这个警告可被忽略。点击继续(请见图 [18](#page-20-1))。

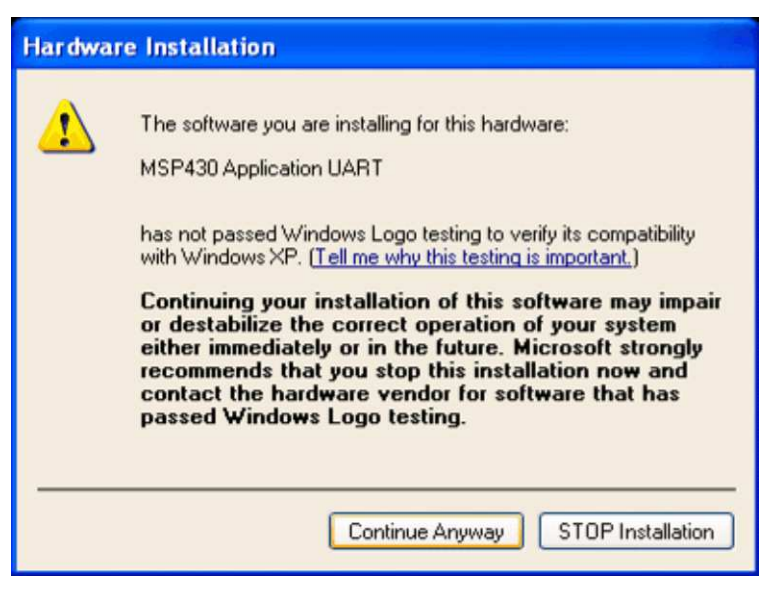

#### 图 **18. Windows XP** 警告

<span id="page-20-1"></span>9. 向导继续安装此驱动程序,然后当软件安装完成时给出通知。

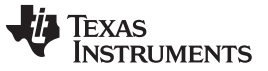

 $I$ AR 工作平台兼容性指南 www.tileom.cn

10. eZ430-RF2500 现在安装完成并可使用。 为 MSP Application UART 指定的 COM 端口显示在 Windows 设备管理器中(请见图 [19](#page-21-1))。

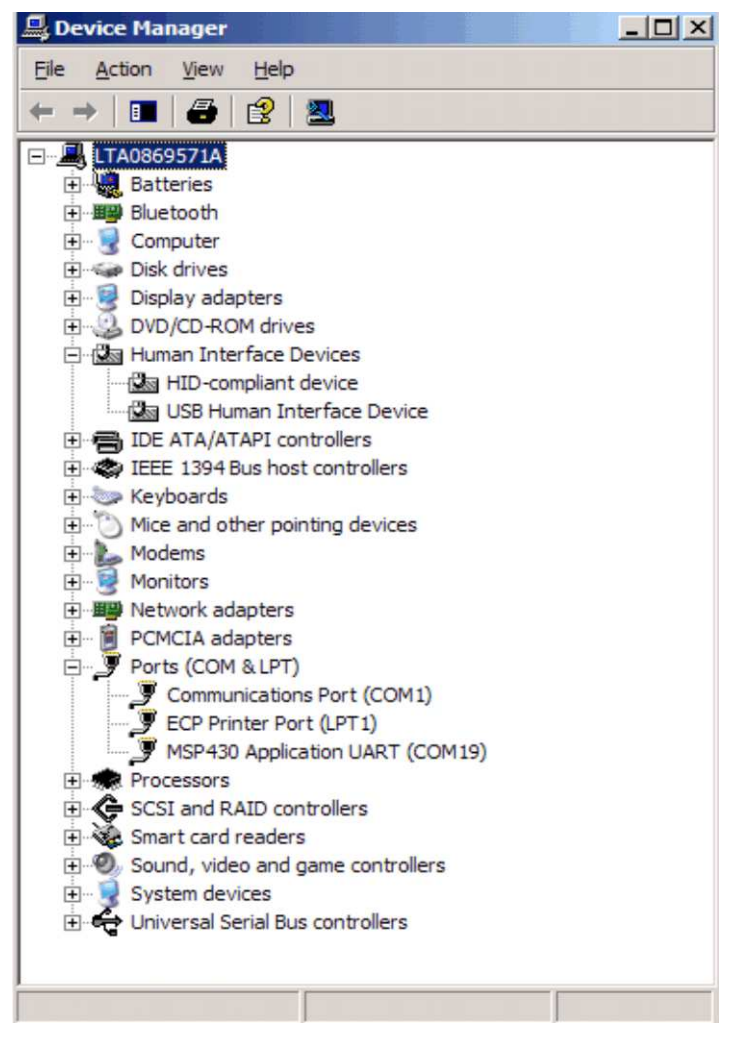

图 **19.** 设备管理器

#### <span id="page-21-1"></span><span id="page-21-0"></span>**15 IAR** 工作平台兼容性指南

注**:** 在这个文档中,"IAR 版本"是指 IAR 编译器的版本。 通过点击**Help → About → Product Info** 可获得此版本信息。

#### IAR KickStart 版本 3.42F (FET\_R4.64)

- 与 eZ430-RF USB 调试接口板兼容的最小版本
- 与 eZ430-RF2500 传感器监视器演示 v1.00 兼容

IAR KickStart 版本 4.09A+ (FET\_R5.10+)

- 与 eZ430-RF USB 调试接口板兼容
- 与 SimpliciTI 库 1.0.3+ 兼容
- 与 eZ430-RF2500 传感器监视器演示 v1.02+ 兼容

#### 关于评估板**/**套件的重要通知

德州仪器 (TI) 在提供整组产品时遵循以下条件:

TI 不会考虑将用于工程开发、演示或仅作评估用途的评估板/套件打造为适合普通消费者使用的最终产品。 使用这些产品的人员必须接受电子 技术训并严格遵守工程实践标准。 因此,所提供的产品并不具有与所需设计、市场营销和/或制造等方面相关的完整保护注意事项,包括采用 此类半导体组件或电路板的最终产品中通常包含的产品安全和环境测量信息。 该评估板/套件并不受与电磁兼容性、限用物质 (RoHS)、回收 (WEEE)、FCC、CE 或 UL 相关的欧盟指令的约束,因此,它们可能不符合这些指令或其它相关指令的技术要求。

如果评估板/套件不符合本用户指南中说明的规范,则可在自发货之日起 30 天内退回该评估板/套件以获取全额退款。 前面所述的保证是零售 商向购买者提供的保证,它将替代所有其它的明示或默示的保证或承诺,包括对适用于任何特定用途的商用性或适用性保证。

用户同意对正确安全地使用这些产品承担全部责任和义务。 此外,用户同意 TI 不对由于处理或使用这些产品造成的任何索赔承担责任。 鉴于 产品的开放式结构,采取任何适当措施来解决静电放电问题是用户的职责所在。

除了上述赔偿范围以外,任何一方均没有义务对另一方造成的任何间接、特殊、偶然或必然损失承担责任。

目前, TI就相关产品与众多客户进行接洽, 因此我们与用户达成的协议不具备排他性。

对于应用帮助、客户产品设计、软件性能或专利权侵犯或此处所描述的服务,**TI**不承担责任。

在使用产品之前,请仔细阅读本用户指南,特别是用户指南中的警告和限制通知。 此通知包含有关温度和电压的重要安全信息。 有关 TI 的环 境和/或安全计划的其它信息,请联系 TI 应用工程师或访问 [。](http://www.ti.com/esh)

TI 并未在任何专利权或其它与使用 TI 产品或服务的机器、流程或组合相关的知识产权下授予许可。

#### **FCC** 警告

TI 不会考虑将用于工程开发、演示或仅作评估用途的评估板/套件打造为适合普通消费者使用的最终产品。 它会生成、使用和发出射频能量, 而且尚未依照 FCC 规则第 15 部分子部分中为提供合理的射频干扰保护而制定的计算设备限制执行符合性测试。 在其它环境中操作该设备可 能会对无线电通讯造成干扰,在此情况下,用户必须自行承担为更正此干扰而需采取的任何相关措施的费用。

#### **EVM** 警告和限制

应在 1.8V 至 3.6V 的输入电压范围和 1.8V 至 3.6V 的输出电压范围之内操作该 EVM, 这一点很重要。

超过规定的输入范围有可能引发意外操作和/或 EVM 不可修复的损坏。 如果您对输入范围有什么问题,请在连接输入电源之前与 TI 的现场代 表联系咨询。

施加超出规定输出范围的负载有可能导致无意操作和/或 EVM 的永久性损坏。在将任何负载连接至 EVM 的输出端之前,请查阅 EVM 的用户 指南。 如果您对负载规格有什么疑问,请与 TI 的现场代表联系咨询。

在正常工作期间,有些电路组件的外壳温度有可能高于 60℃。 该 EVM 专为在某些组件的温度高于 60℃ 的情况下正确操作而设计 (只要保 持输入和输出范围即可)。 这些组件包括(但不限于)线性稳压器、开关晶体管、传输晶体管和电流检测电阻器。 此类器件可使用用户指南 中的 EVM 原理图加以确定。 当在操作期间将测量探头置于这些器件的附近时,请小心:这些器件在触摸时可能会感觉非常热。

邮寄地址: Texas Instruments, Post Office Box 655303, Dallas, Texas 75265

#### 重要声明

德州仪器(TI) 及其下属子公司有权在不事先通知的情况下, 随时对所提供的产品和服务进行更正、修改、增强、改进或其它更改, 并有权随时中止提供任何产品和服务。客户在下订单前应获取最新的相关信息 , 并验证这些信息是否完整且是最新的。所有产品的 销售都遵循在订单确认时所提供的TI 销售条款与条件。

TI 保证其所销售的硬件产品的性能符合TI 标准保修的适用规范。仅在TI 保证的范围内 , 且TI 认为有必要时才会使用测试或其它质 量控制技术。除非政府做出了硬性规定 , 否则没有必要对每种产品的所有参数进行测试。

TI 对应用帮助或客户产品设计不承担任何义务。客户应对其使用TI 组件的产品和应用自行负责。为尽量减小与客户产品和应用相关 的风险,客户应提供充分的设计与操作安全措施。

TI 不对任何TI 专利权、版权、屏蔽作品权或其它与使用了TI 产品或服务的组合设备、机器、流程相关的TI 知识产权中授予的直接 或隐含权限作出任何保证或解释。TI 所发布的与第三方产品或服务有关的信息,不能构成从TI 获得使用这些产品或服务的许可、授 权、或认可。使用此类信息可能需要获得第三方的专利权或其它知识产权方面的许可,或是TI 的专利权或其它知识产权方面的许可。 对于TI 的产品手册或数据表,仅在没有对内容进行任何篡改且带有相关授权、条件、限制和声明的情况下才允许进行复制。在复制 信息的过程中对内容的篡改属于非法的、欺诈性商业行为。TI 对此类篡改过的文件不承担任何责任。

在转售TI 产品或服务时,如果存在对产品或服务参数的虚假陈述,则会失去相关TI 产品或服务的明示或暗示授权,且这是非法的、 欺诈性商业行为。TI 对此类虚假陈述不承担任何责任。

TI 产品未获得用于关键的安全应用中的授权,例如生命支持应用(在该类应用中一旦TI 产品故障将预计造成重大的人员伤亡),除 非各方官员已经达成了专门管控此类使用的协议。购买者的购买行为即表示,他们具备有关其应用安全以及规章衍生所需的所有专业 技术和知识,并且认可和同意,尽管任何应用相关信息或支持仍可能由TI 提供,但他们将独力负责满足在关键安全应用中使用其产 品及TI 产品所需的所有法律、法规和安全相关要求。此外,购买者必须全额赔偿因在此类关键安全应用中使用TI 产品而对TI 及其 代表造成的损失。

TI 产品并非设计或专门用于军事/航空应用,以及环境方面的产品,除非TI 特别注明该产品属于"军用"或"增强型塑料"产品。只 有TI 指定的军用产品才满足军用规格。购买者认可并同意,对TI 未指定军用的产品进行军事方面的应用,风险由购买者单独承担, 并且独力负责在此类相关使用中满足所有法律和法规要求。

TI 产品并非设计或专门用于汽车应用以及环境方面的产品,除非TI 特别注明该产品符合ISO/TS 16949 要求。购买者认可并同意, 如果他们在汽车应用中使用任何未被指定的产品,TI 对未能满足应用所需要求不承担任何责任。 可访问以下URL 地址以获取有关其它TI 产品和应用解决方案的信息:

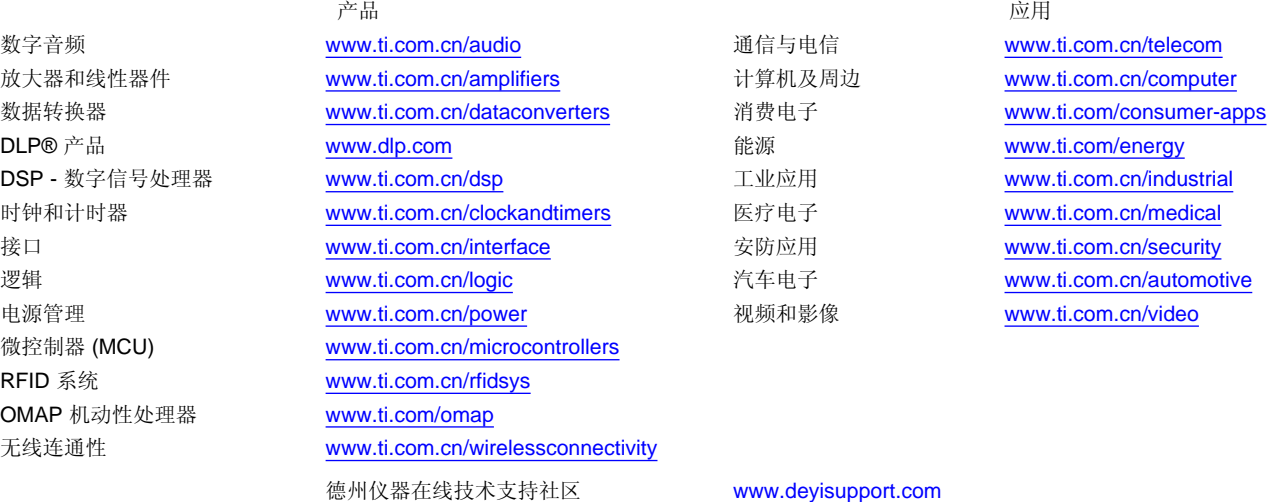

邮寄地址: 上海市浦东新区世纪大道 1568 号,中建大厦 32 楼 邮政编码: 200122 Copyright © 2012 德州仪器 半导体技术(上海)有限公司